# **How To Download Production Data From The Internet**

#### **March 16, 2004**

There are two ways to download production history data from the Internet. This paper discusses both of them. The first method gets production data directly from various state agency web sites. Currently there are ten states accessible by MICA. The advantages of this method are that the data is current and there is no cost for the data. The disadvantage is that you must know an identification code for the specific well you are seeking. The identification code, called the WEB ID in MICA, is typically an API number or some other state identification such as the RRC ID in Texas, or the Department of Revenue Lease Code in Kansas. It will vary from state to state.

The second method obtains production history data through a direct data link from commercial data vendors. Currently MICA is set up with a direct data link for one data vendor, Petro Data Source, Inc. The advantage of this method of data retrieval is that you can select wells using the data vendor's selection methods. The disadvantage is that there is a cost for the data.

Additional state agencies and data vendors will be added to MICA as they become accessible.

#### **Downloading Data From State Agencies**

There are currently ten state agencies from which MICA can obtain production history data. They are: AL, CA, CO, KS, LA, MS, NM, TX, WV, and WY. In order to retrieve production history from the state you must know beforehand the WEB ID MICA uses for that state. The make up of the WEB ID's for each state are listed below:

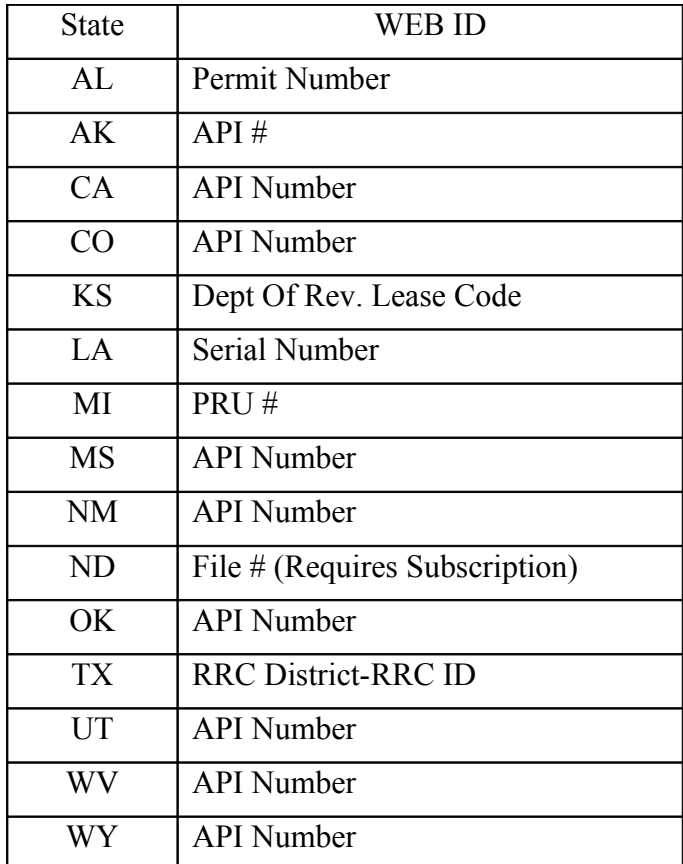

**Example #1 – Downloading Production Data From The Texas RRC**

**Step 1 – Make sure that both MICA and the Petroleum Data Center are running**. You can start the Petroleum Data Center (PDC) by clicking the "yellow key" button on MICA's main toolbar. You must be certain that you Internet connection is opened in your usual way.

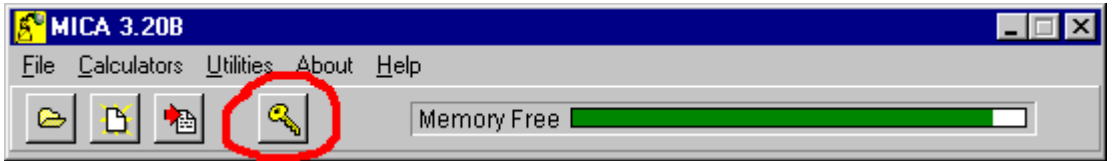

When you do this the PDC will open and a form similar to the one shown below will appear on your screen:

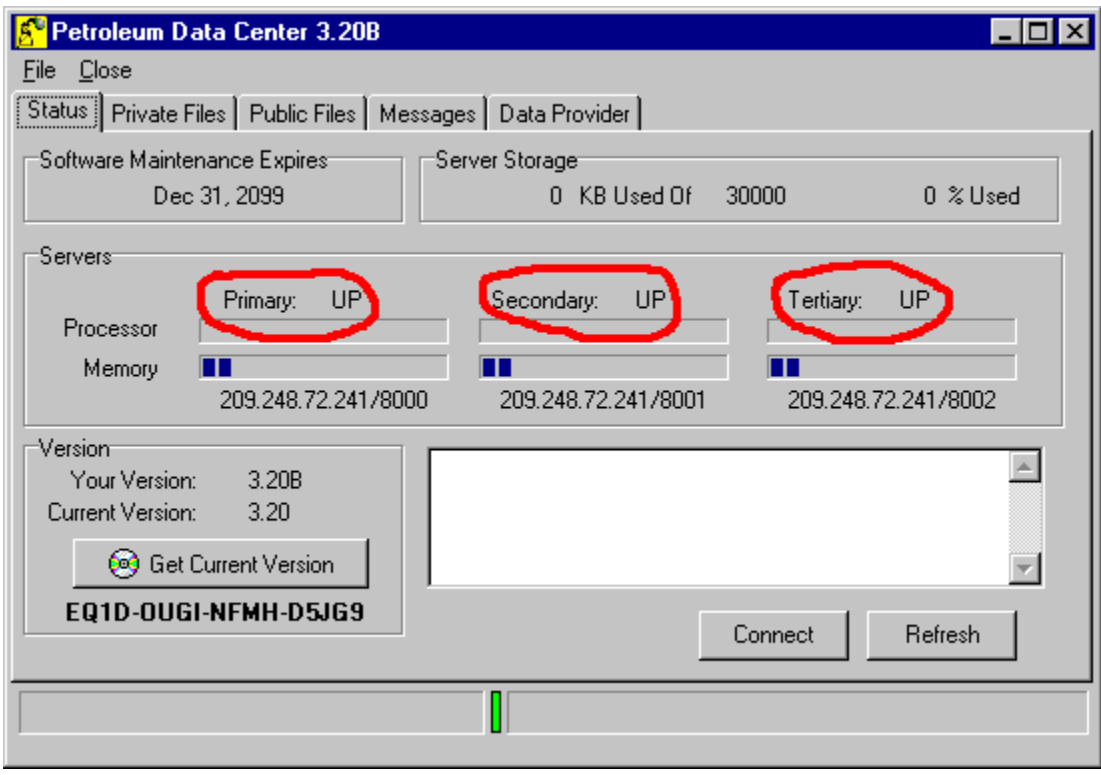

The PDC will attempt to connect to three servers via the Internet. If you look at the center panel titled "Servers" you will see the status of the connections to the three servers. On the image above you can see that the Primary, Secondary, and Tertiary servers are all "UP". At least one must be up in order to retrieve data via the Internet.

**Step 2 – Set up a well to retrieve the data.** In order to retrieve data, a well must be set up in MICA's database that contains at least the state and the appropriate WEB ID for that state. If that information already exists in MICA's database then you simply need to open the well. For this example, we will set up a new well. From MICA's main tool bar select the menu item "File/ New". This will create a "No Name" or empty well as shown below:

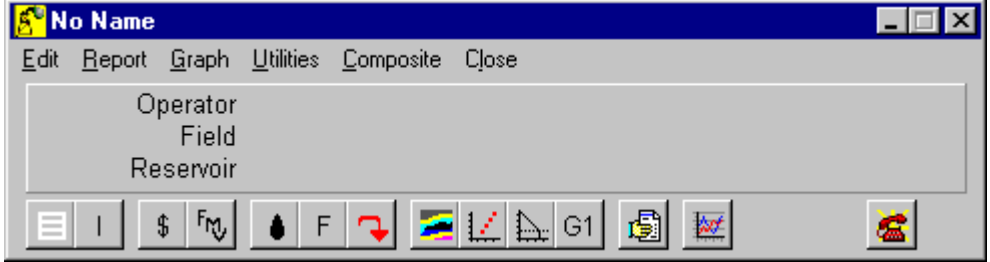

Now we need to enter two bits of information, the state and the WEB ID. From the No Name well select the "Edit/Well Information" menu item. This will display the Well Information form as shown below:

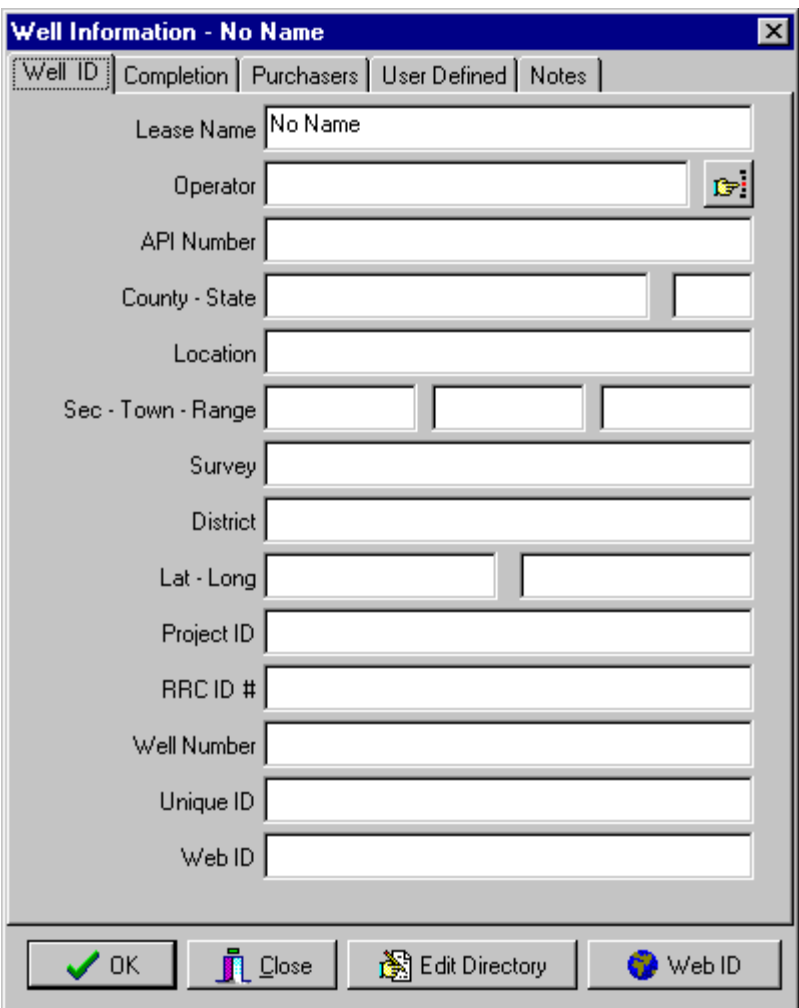

In our first example we will retrieve data from Texas. To do this we must enter the state, TX, the District, 6, and the RRC ID#, 158023. Enter the data as shown below:

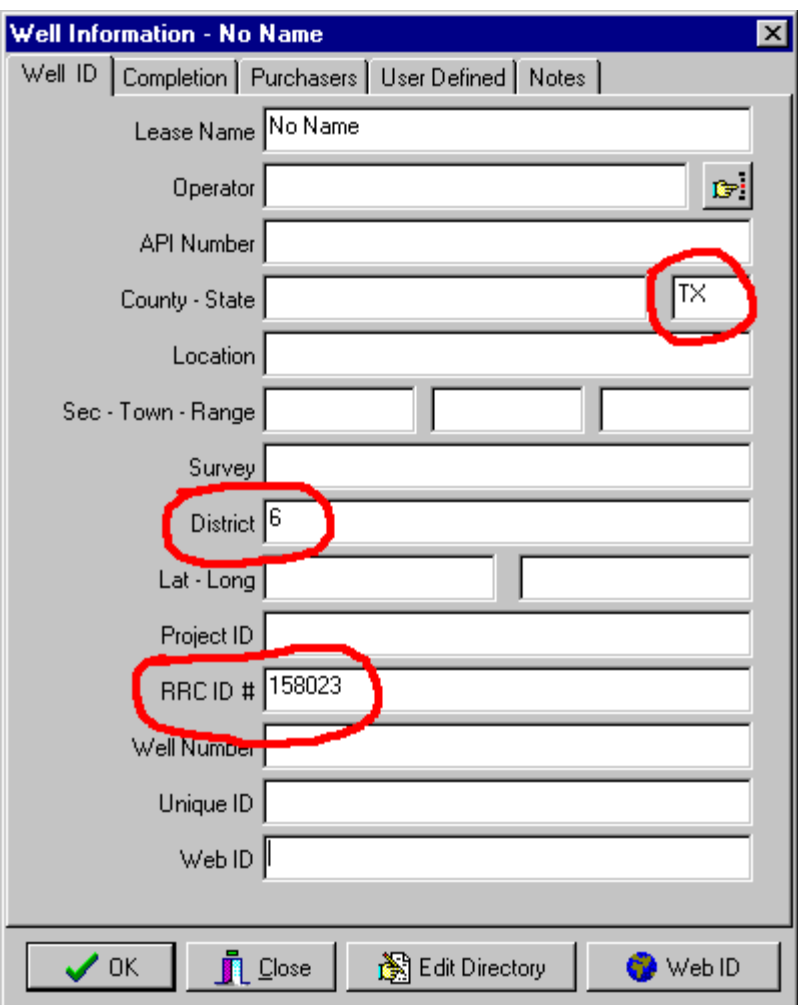

Since MICA knows how to combine the appropriate well information to create a WEB ID for each state, all we need to do now is click the "Web ID" button on the bottom right of the form and MICA will generate an appropriate WEB ID for the state of Texas. This is shown below:

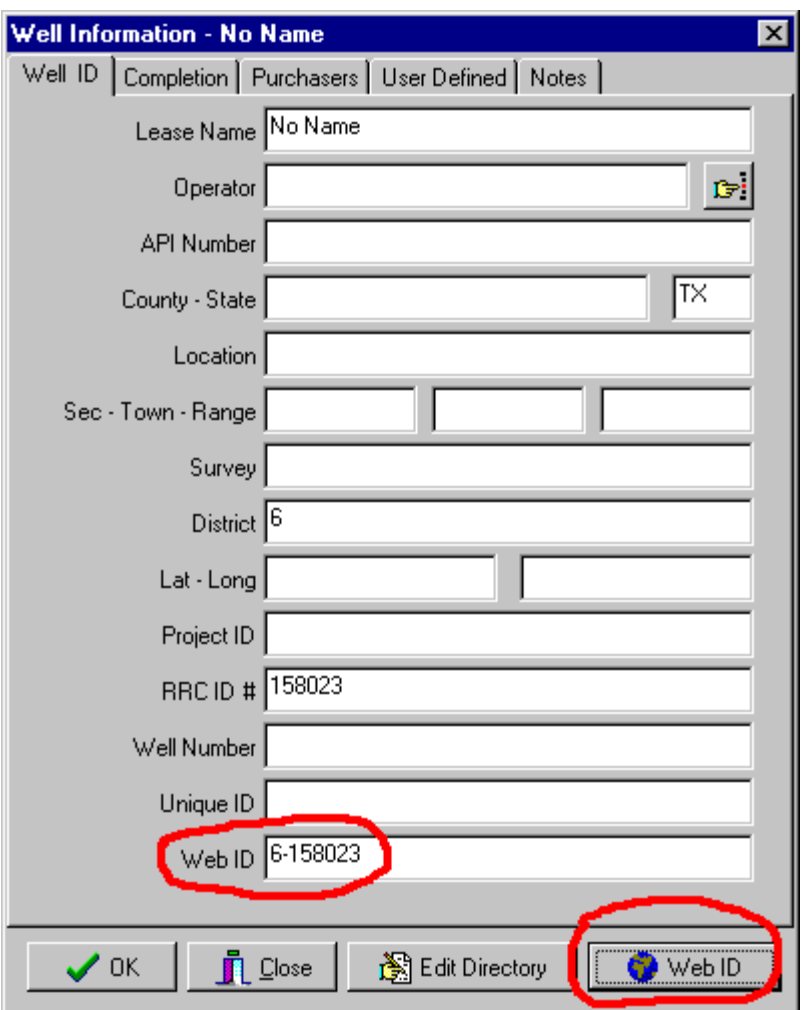

You could have entered the WEB ID directly, which for Texas is the District number with a dash and then the RRC ID number. Once you have the WEB ID entered you can close the form by clicking the "OK" button.

Note: In Texas oil leases are designated with a five digit RRC ID number and gas leases with a six digit RRC ID number. PRECEDING ZEROES ARE REQUIRED. For example, if you have a gas lease where the RRC ID number is 398, you must enter 000398 in the RRC ID field.

**Step 3 – Click the red telephone.** Now all that is left to do is to click the red telephone on the well form as shown below:

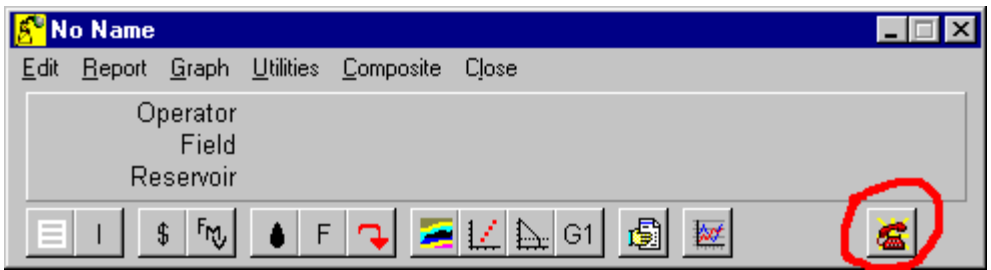

When you do this, watch the PDC. On the white panel on the lower right of the PDC you will notice the status of the retrieval. As shown below you can see the state and the WEB ID that is being retrieved.

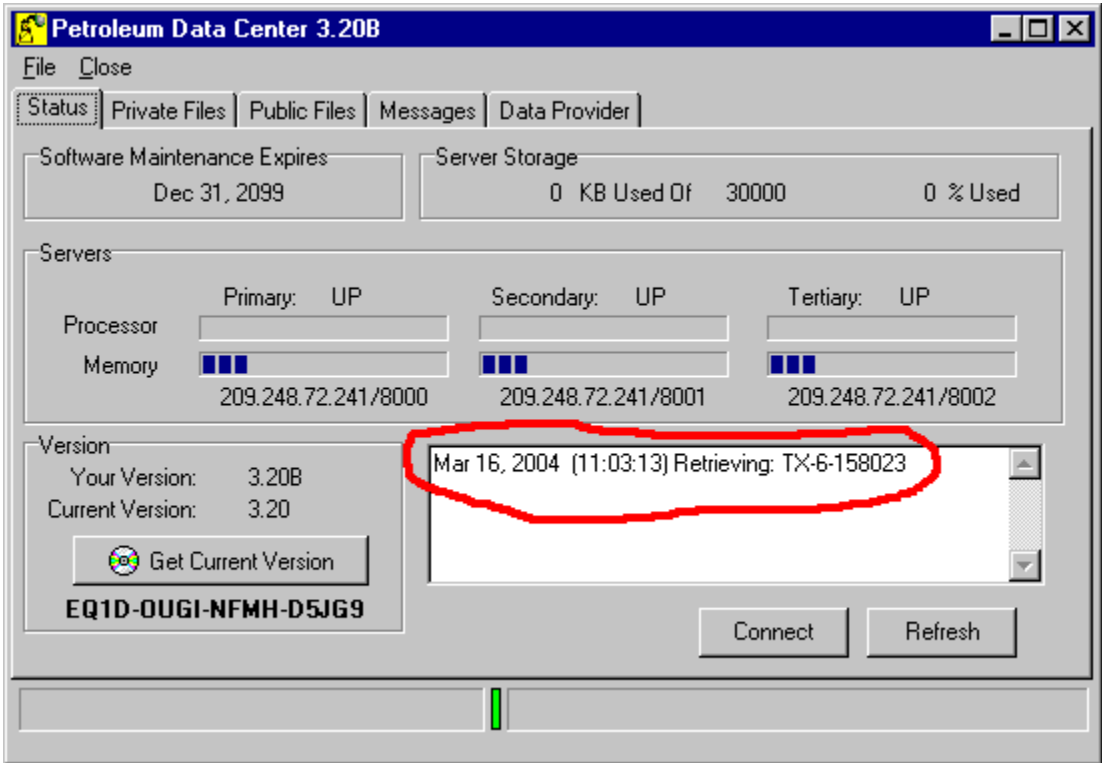

When the retrieval is complete, it will be displayed on the same panel as shown below:

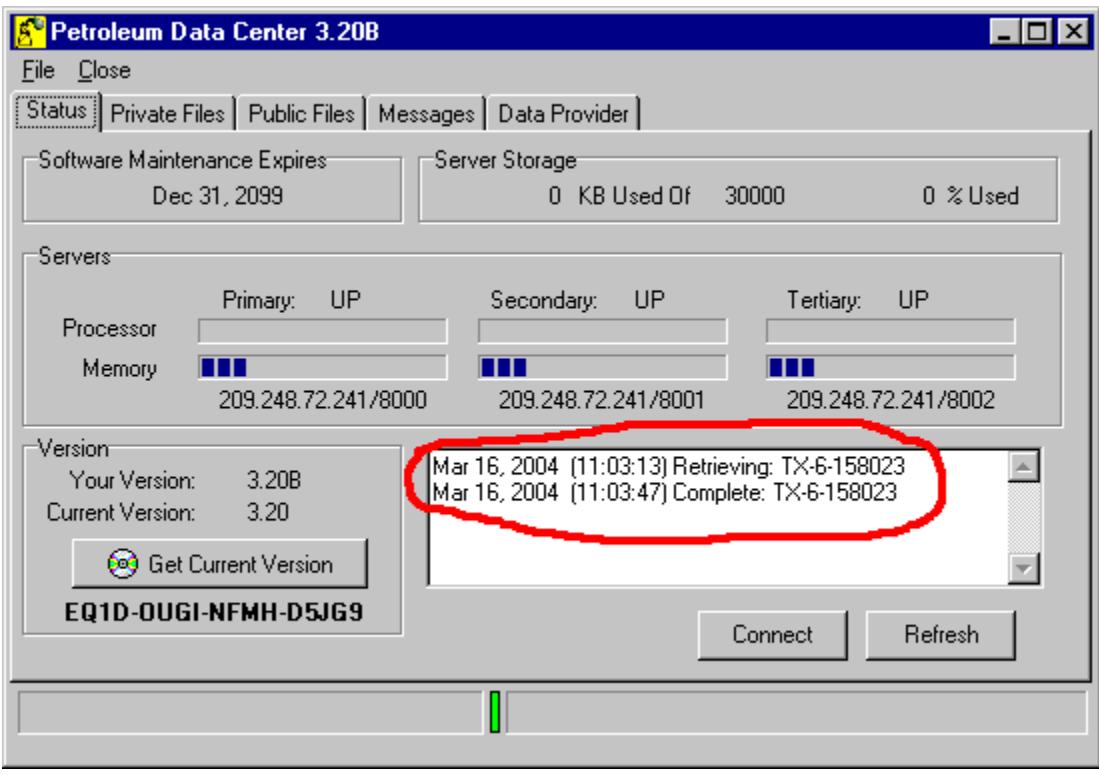

As you can deduce from the time, the retrieval took approximately 34 seconds.

If you look back at the well form you will see that some of the Well Information was automatically filled in for you. Unfortunately in Texas not much more information beyond the Lease Name is available on the state web site.

Step Review:

**Step 1 – Make sure that both MICA and the Petroleum Data Center are running**.

**Step 2 – Set up a well to retrieve the data.**

**Step 3 – Click the red telephone.**

**Example #2 – Downloading Production Data From The Wyoming Oil and Gas Conservation Commission.**

**Step 1 – Make sure that both MICA and the Petroleum Data Center are running**. Remember to click the "yellow key" button on MICA's main toolbar if the PDC is not running. Once the PDC is displayed, make sure that the three servers are "UP".

**Step 2 – Set up a well to retrieve the data.** For Wyoming we need to know the API number of a well before we can retrieve it. To enter an API number create a new well by selecting the "File/New" menu item from MICA's main tool bar. The will create a "No Name" lease. On the "No Name" lease select the "Edit/Well Information" menu item and complete the State field and API number field as shown below:

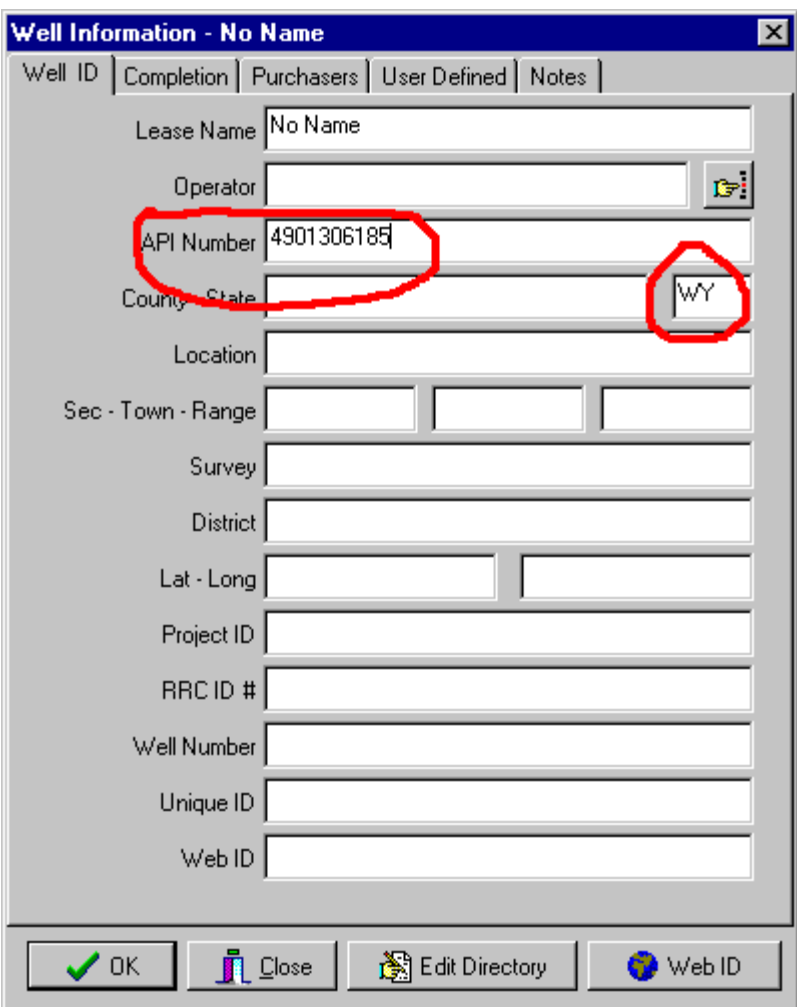

As you can see above, you do not need to enter dashes in the API number. Once you have entered the two items above, click the "Web ID" button on the bottom right of the form to have MICA generate the correct Web ID. The results are shown below:

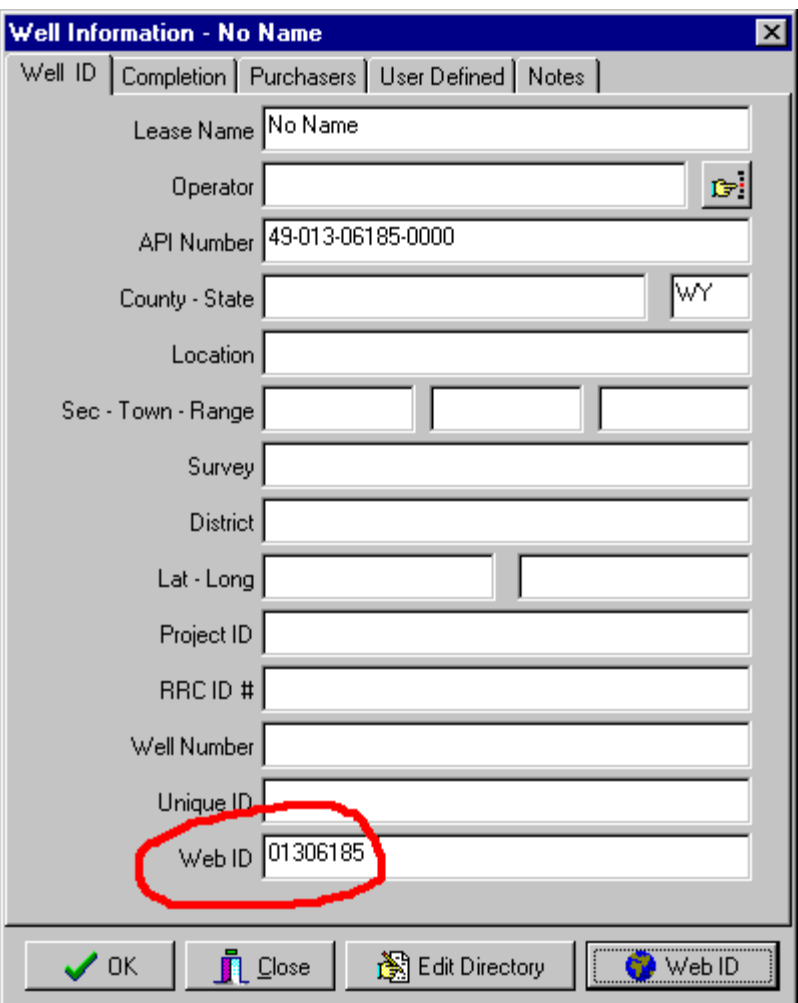

Note: When dealing with states that use the API number for the WEB ID, it is best to place the API number in the appropriate API Number field and then let MICA generate the WEB ID by clicking the "Web ID" button. Although you can enter the WEB ID directly, some states require the full API number including the state code. Other states, such Wyoming shown above, only require the county code and well code. And still other states may need dashes in the WEB ID. Since MICA knows the format of the WEB ID for each state, simply let MICA generate it for you.

**Step 3 – Click the red telephone.** When you click the red telephone on the well form, watch the PDC to view the progress of the download. After the download is complete you can view the Well Information or Production History. You can see from the form below that Wyoming provides much more data.

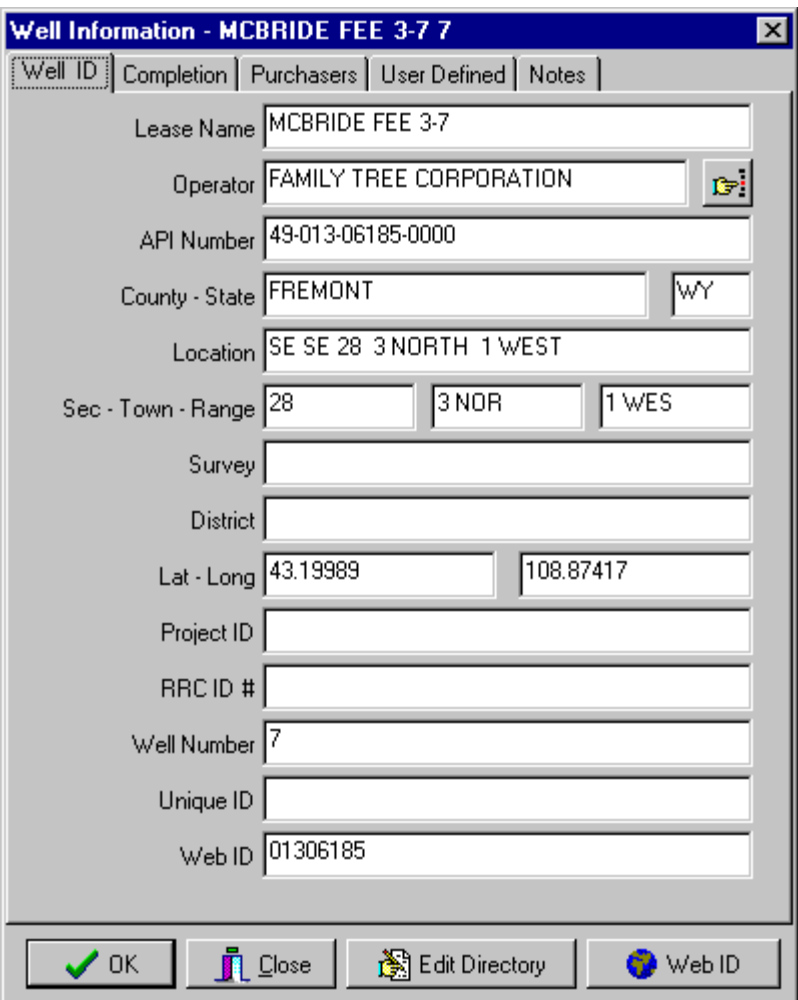

## **Comments:**

- 1. If the well already exists in MICA's database you do not need to set it up again. Simply open the well, make sure the PDC is up, and click on the red telephone on the Lease Form of the well. If the WEB ID and State are entered properly, the PDC will retrieve the latest data from the state regulatory agency.
- 2. You can retrieve multiple wells at once. To do so select the "File/Import From WEB/State Agency" menu item from MICA's main tool bar. This will present a "Select" form. Select the wells you want to retrieve and then click "OK" on the select form. Observing the PDC after you do this you will see the selected wells being retrieved.

## **Download Production Data From A Data Vendor**

As of this date there is only one data vendor that has a direct data link with MICA and that is Petro Data Source, Inc. in Denver, Colorado. Although MICA can import data files from many data vendors such as HIS Energy and Drilling Info, those vendors with a direct data link make

the downloading process much easier. With a direct data link you query the data vendor's database as you normally would on their web site and when you have selected the wells you want to purchase, those wells are automatically downloaded into MICA's database.

**Step 1 – Make sure that both MICA and the Petroleum Data Center are running.** From MICA's main tool bar start the Petroleum Data Center (PDC) by clicking the "yellow key" button.

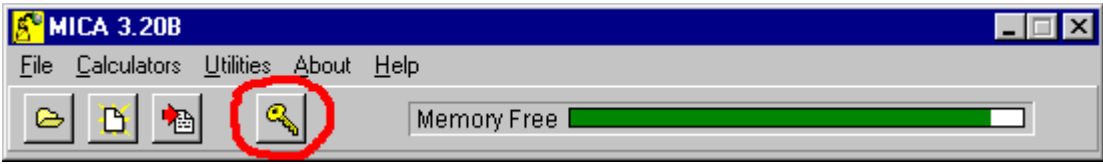

**K**<sup>®</sup> Petroleum Data Center 3.20B  $\Box$ File Close [Status | Private Files | Public Files | Messages | Data Provider | Software Maintenance Expires Server Storaget 0 KB Used Of  $\overline{0}$  $0 \,$  % Used Servers<sup>-</sup> Primary: Secondary: Tertiary: **UP** UP UP Processor Memory П 209.248.72.241/8000 209.248.72.241/8001 209.248.72.241/8002 Version A Your Version: 3.20B Current Version:  $3.20$ **O** Get Current Version ÷ EQ1D-OUGI-NFMH-D5JG9 Connect Refresh

When the PDC starts you will see a form similar to the one shown below:

The PDC will attempt to connect to three servers via the Internet. If you look at the center panel titled "Servers" you will see the status of the connections to the three servers. On the image above you can see that the Primary, Secondary, and Tertiary servers are all "UP". At least one must be up in order to retrieve data via the Internet.

**Step 2 – Set up the data vendor's login information.** (This step only needs to be done once.) On the PDC select the File/Options menu item. A form similar to the one show below will appear:

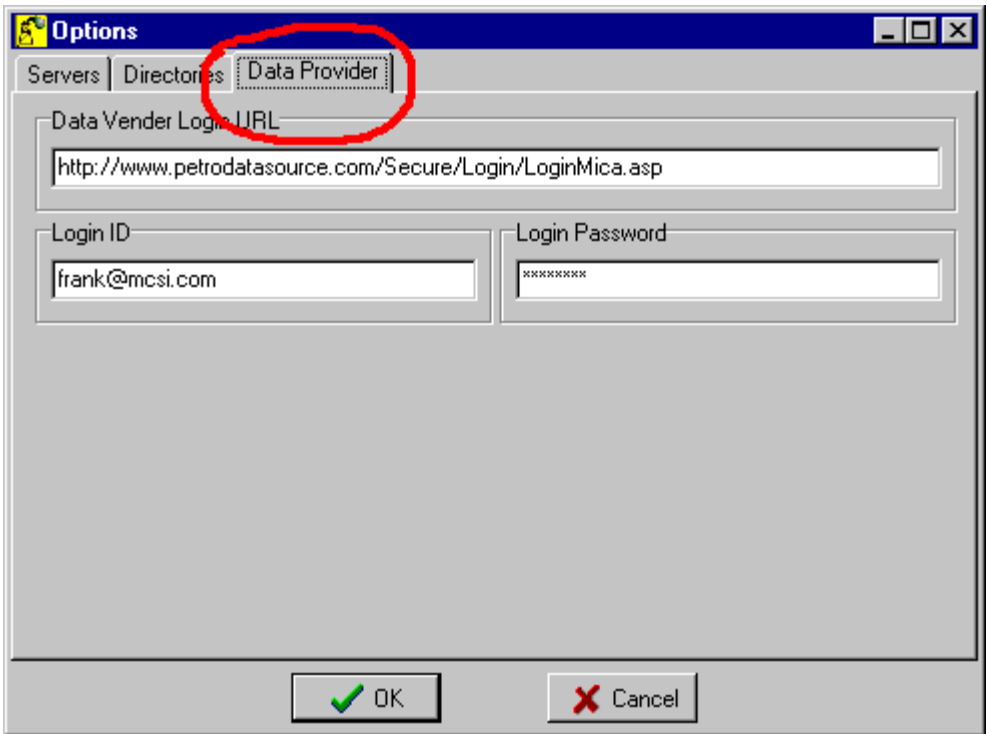

On the Options form select the "Data Provider" tab at the top of the form. This allows you to set up the information for one data provider. The form above shows the information necessary for Petro Data Source, Inc. Once you have entered the information click the "OK" button.

**Step 3 – Use the PDC to select the desired wells from the data vendor**. Select the Data Provider tab at the top of the PDC form.

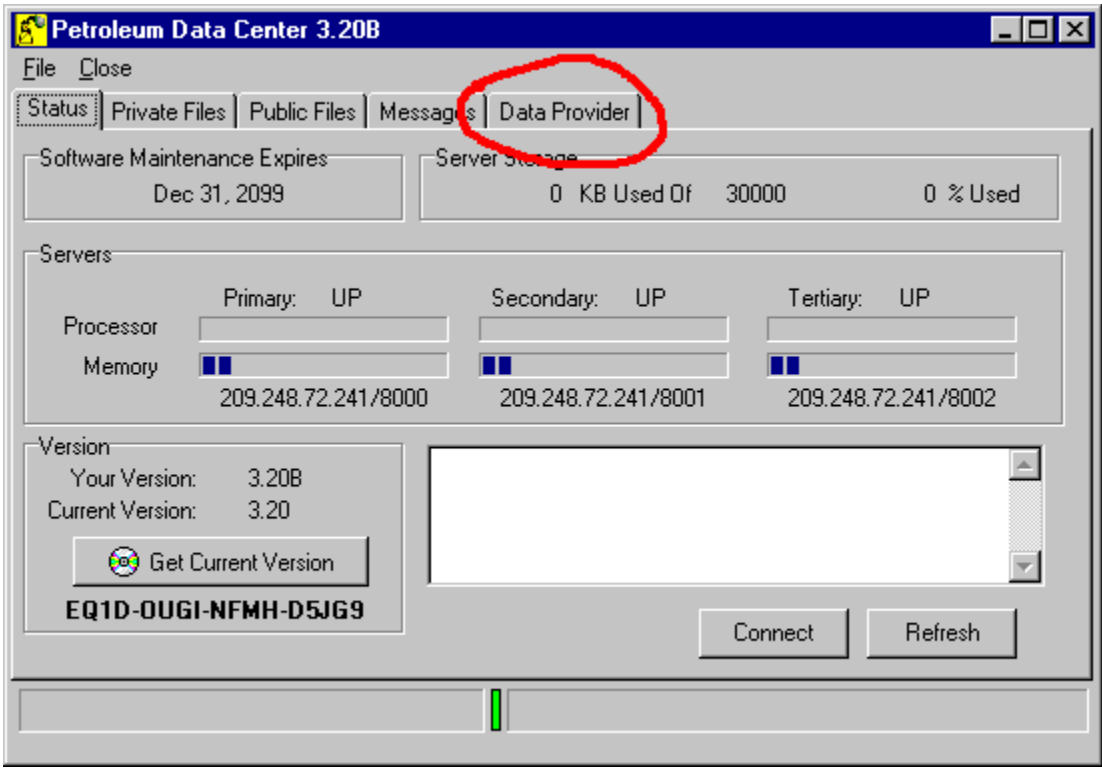

When you do this, MICA will log into the data vendor's web site and present to you the same well search/select screen that you would see if you had logged into their web site directly. The screen for Petro Data Source is shown below:

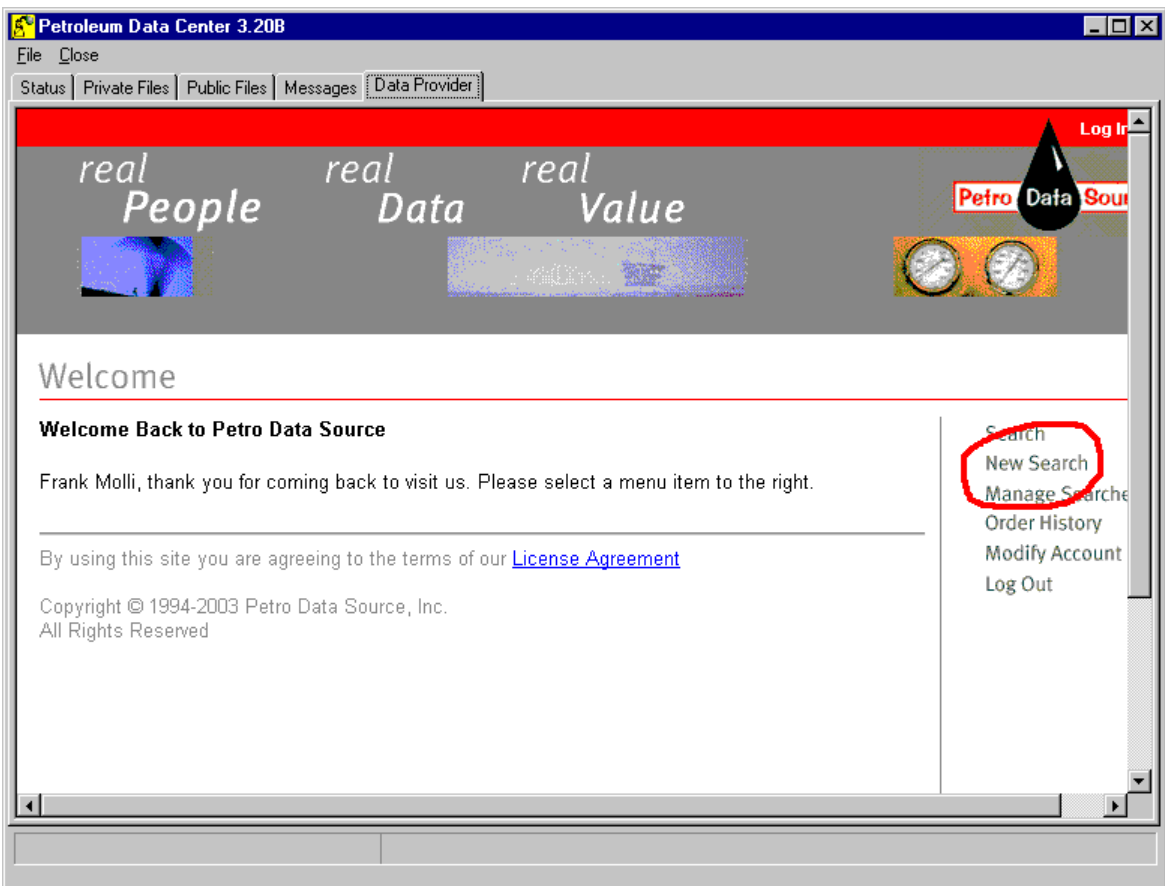

To continue using Petro Data Source's data selection methods, select the "New Search" menu item as shown above. This will display the search page as shown below:

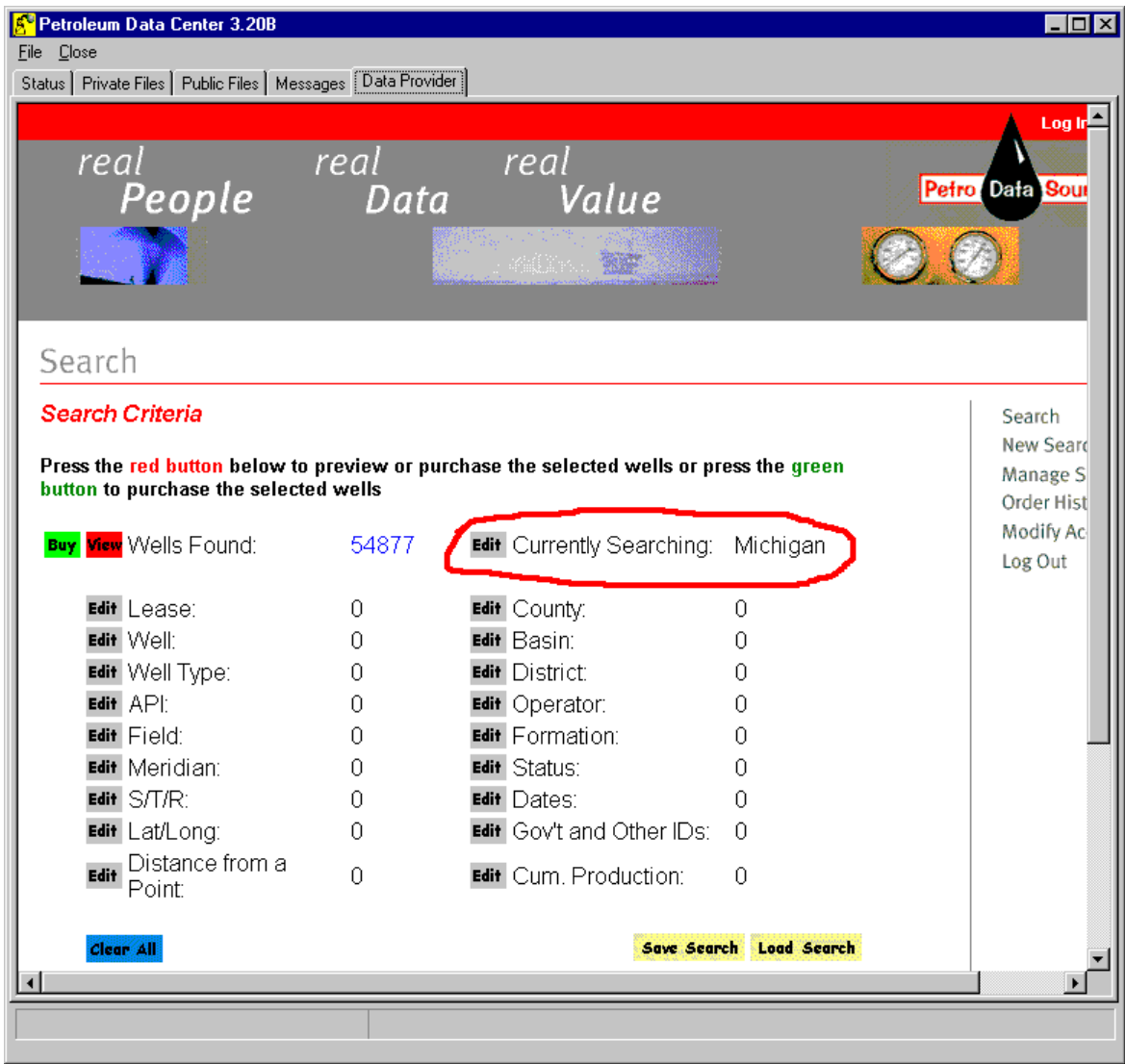

First select the state. Click the Edit button next to the "Currently Searching" label and select Texas. Then click the Edit button next to Operator to select an operator. When you do this the following screen will appear:

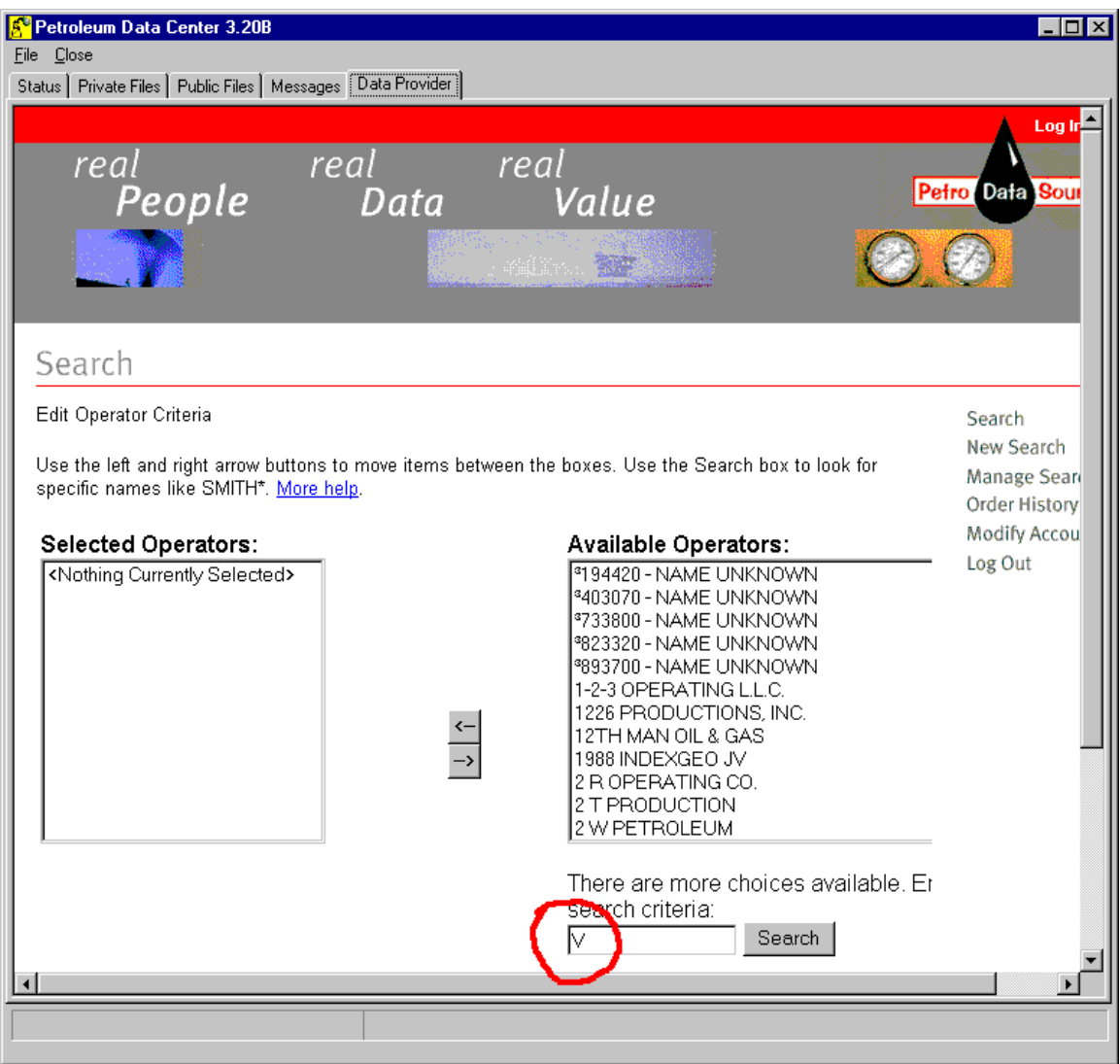

At the bottom of the screen enter the name of the operator you want to search for. You do not need to enter the entire name, just the first characters will be sufficient. Enter "V" as shown above and click the "Search" button. When you do the following screen will appear:

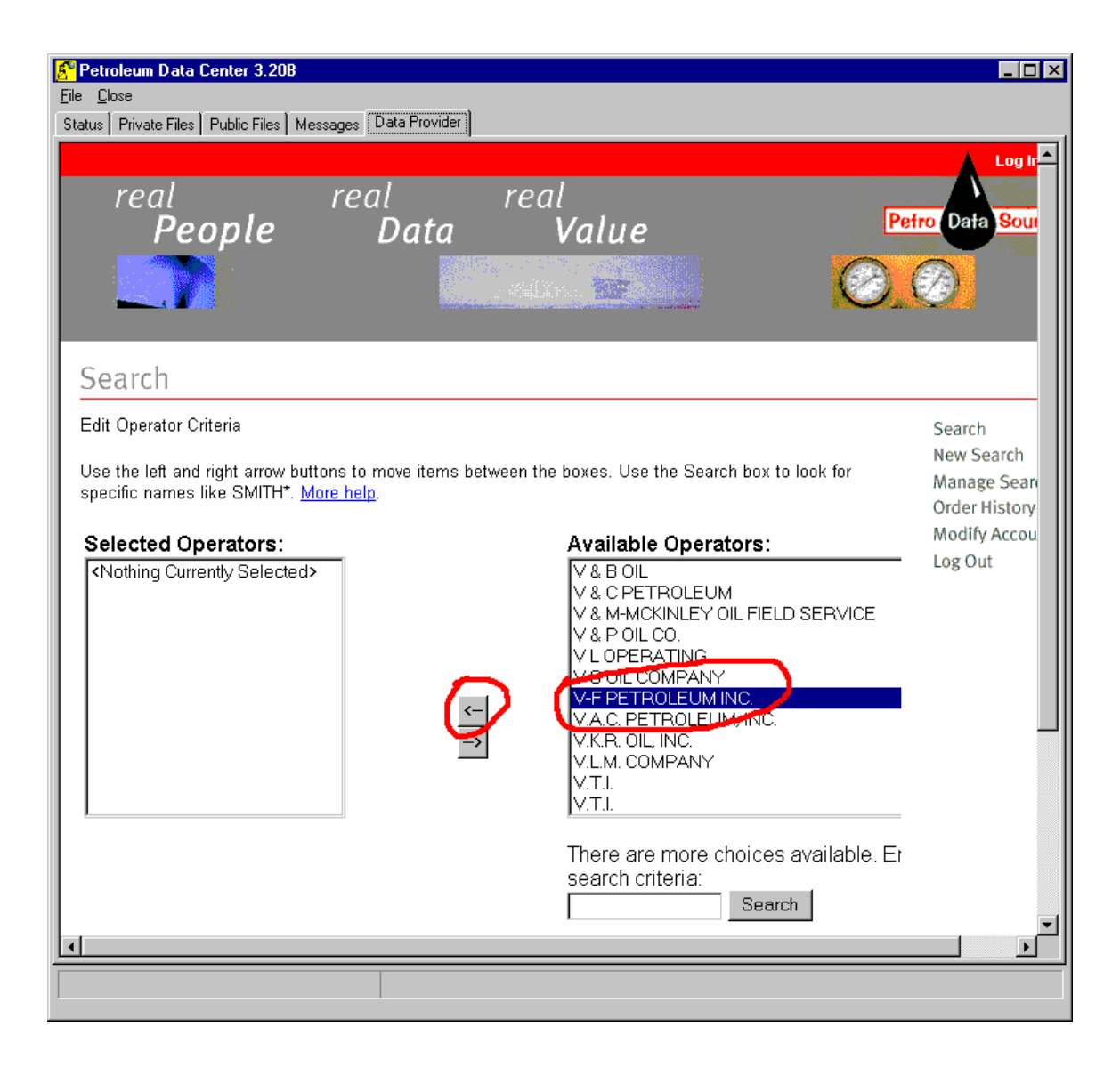

A list of all operators in Texas that begin with the letter "V" will appear. Select "V-F Petroleum, Inc." and click the left arrow button. When you do this, the following screen will appear:

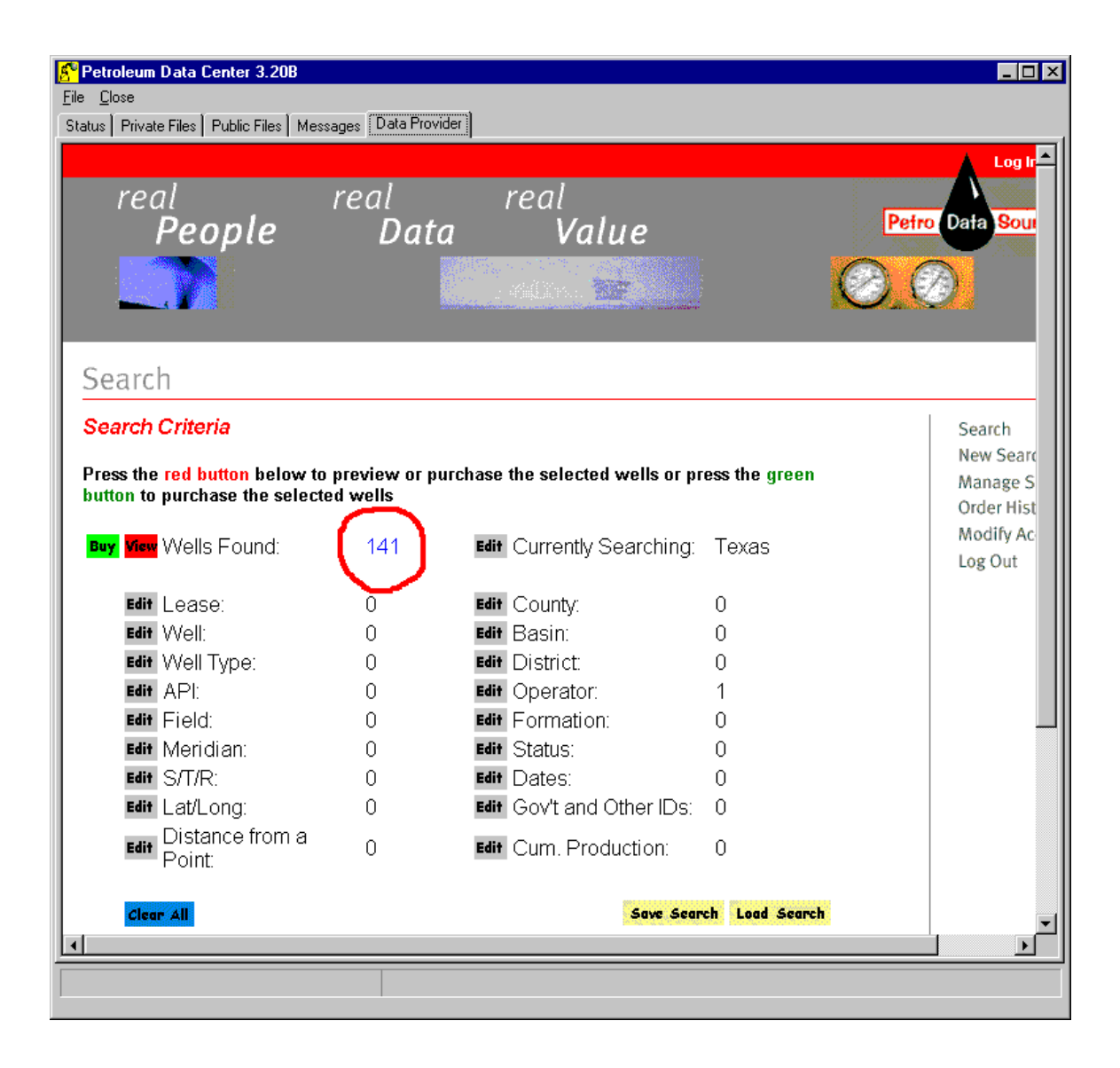

As shown above, you can see that V-F Petroleum, Inc. operates 141 wells in Texas. To select only those wells in Midland County, Texas, click the "Edit" button next to the County label. This will display the following form:

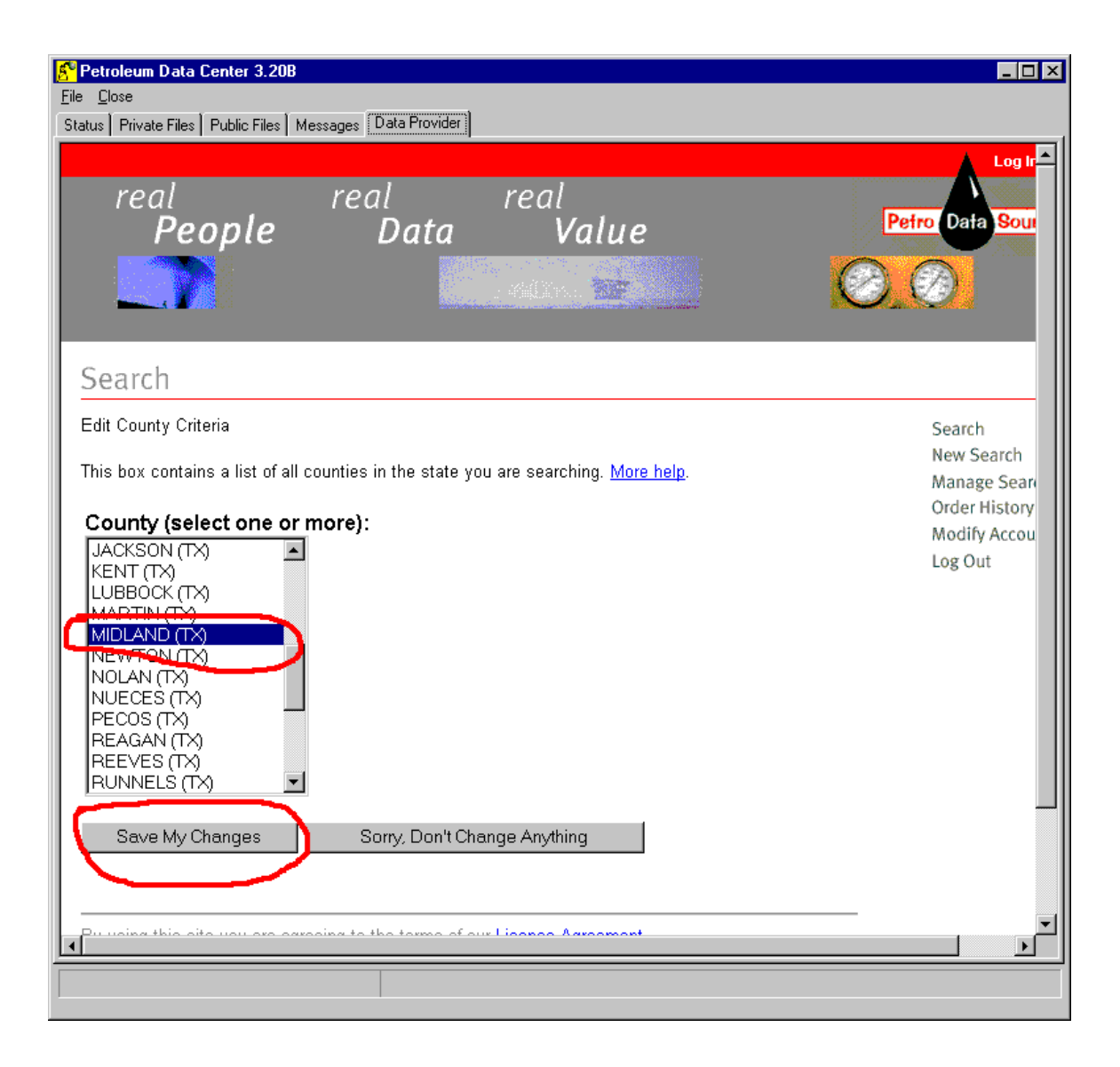

Select "Midland (TX)" and then click "Save My Changes". This will select only those wells in Midland County operated by V-F Petroleum, Inc. As shown below there are only four such wells.

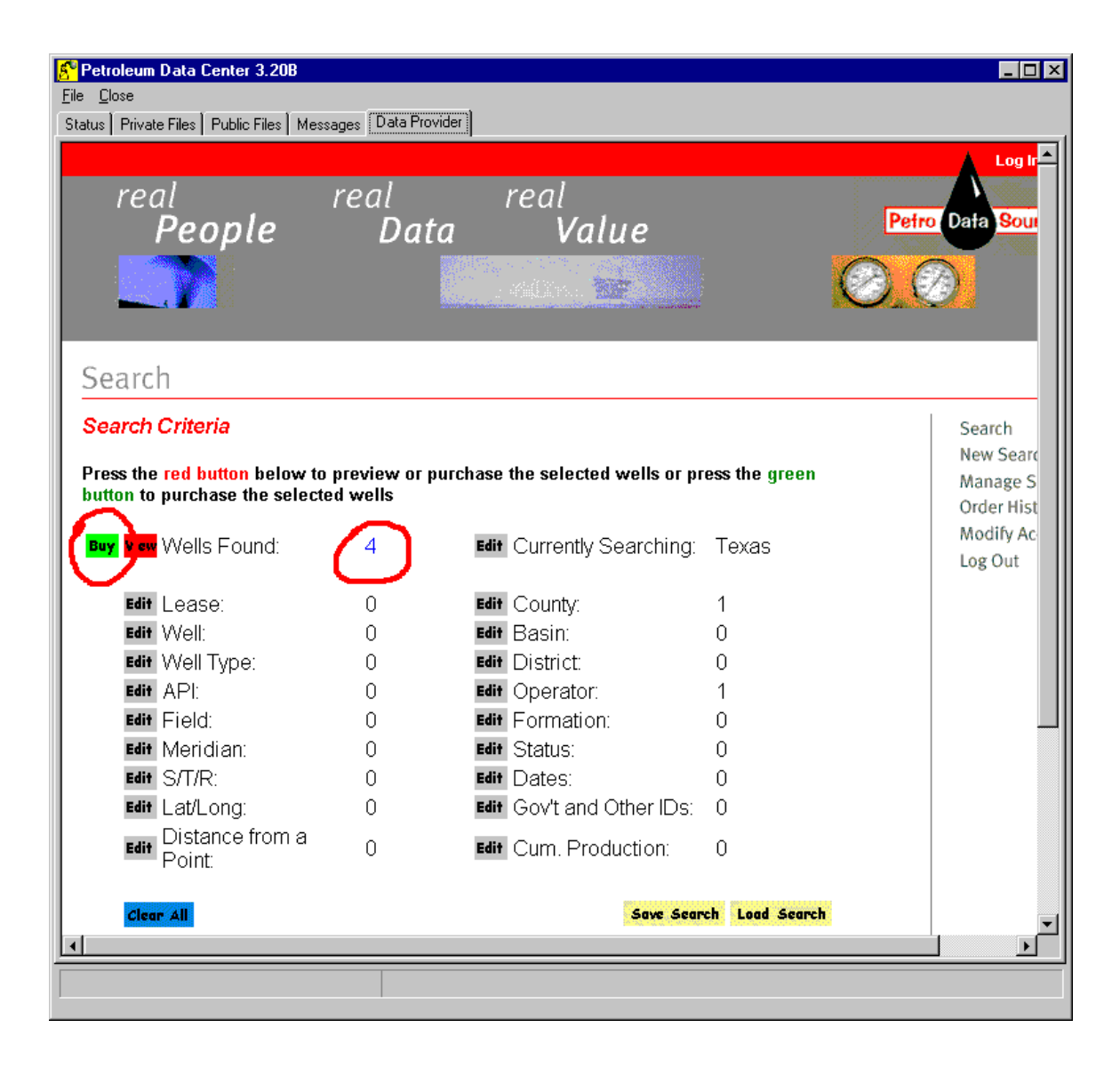

**Step 4 – Approve the purchase.** Once you have selected the desired wells you must purchase them. With Petro Data Source, Inc. you must click the "Buy" button shown above. You will be shown the total cost of the purchase and when you approve it, the data will be automatically downloaded into MICA's database. You will see a form similar to the one shown below:

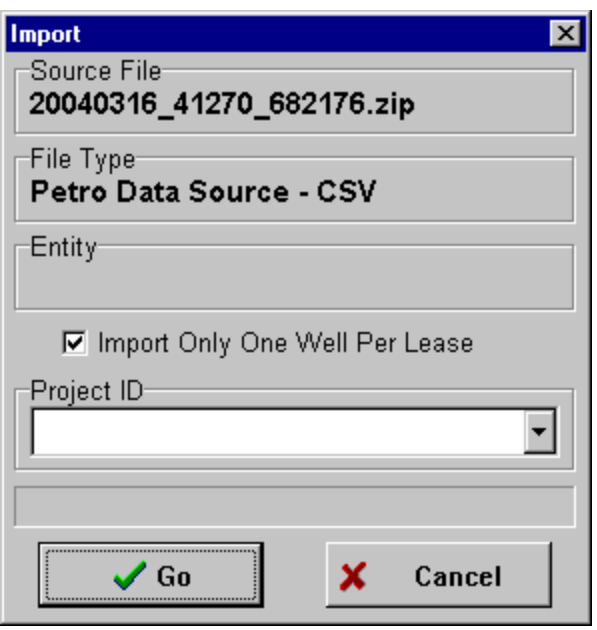

When this form disappears, the data download is complete and the data will be stored in MICA's database from which you can view or graph it.

## **Step Review:**

- **Step 1 Make sure that both MICA and the Petroleum Data Center are running.**
- **Step 2 Set up the data vendor's login information.**
- **Step 3 Use the PDC to select the desired wells from the data vendor**.
- **Step 4 Approve the purchase.**

#### **Comments:**

- 1. Each data vendor will have a different method to search and select wells for downloading. The one shown above is specifically for Petro Data Source, Inc.
- 2. You must set up and account with the data vender and you will be billed by the data vendor for the data you retrieve. You are not billed by Molli Computer Services, Inc.